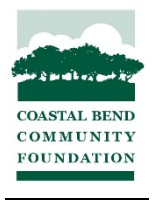

## **How to Accept Your 2021 Scholarship Through the Scholarship Portal**

- 1. **Log On** to the appropriate Scholarship Portal.
	- a. Graduating Seniors: https://www.cbcfoundation.org/?page\_id=8064
	- b. Current College Students: https://www.cbcfoundation.org/?page\_id=8066
- 2. **Profile-** "EDIT" your Profile and double check that the email is correct and **IS NOT** your high school email address. Save Changes.

Email (This will be the emailed used for ALL scholarship communication. If you are in high school, DO NOT use your high school email address!): \*

nross+3@cbcfoundation.org

3. Click the green "Scholarship Acceptance" button.

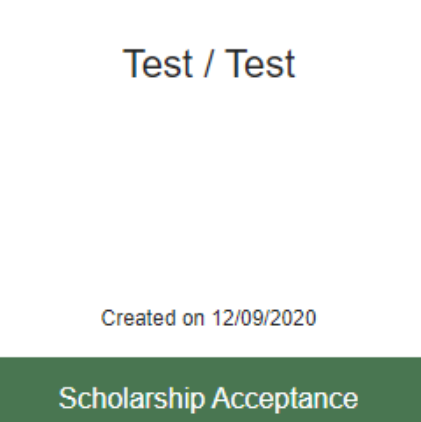

4. **Scholarship Acceptance-** Click "+New Item" to begin. Scholarship Acceptance -

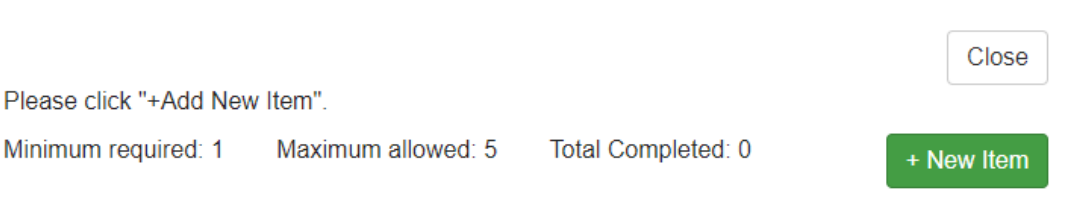

Complete all required fields in this form. Please reread your award email to ensure you meet/will meet the requirements for the scholarship you have been awarded. If you do not or will not meet these requirements, you cannot accept your award.

You can save the form as a Draft and come back later to finish. Once all fields are filled out, you will click "Mark Complete" at the bottom or top of the page.

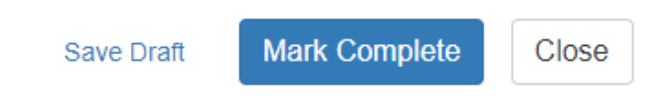

## **\*If you were awarded more than one scholarship from CBCF, you will repeat this process for each scholarship you are accepting.**

Once you have completed all Acceptance forms for each scholarship, click "Close".

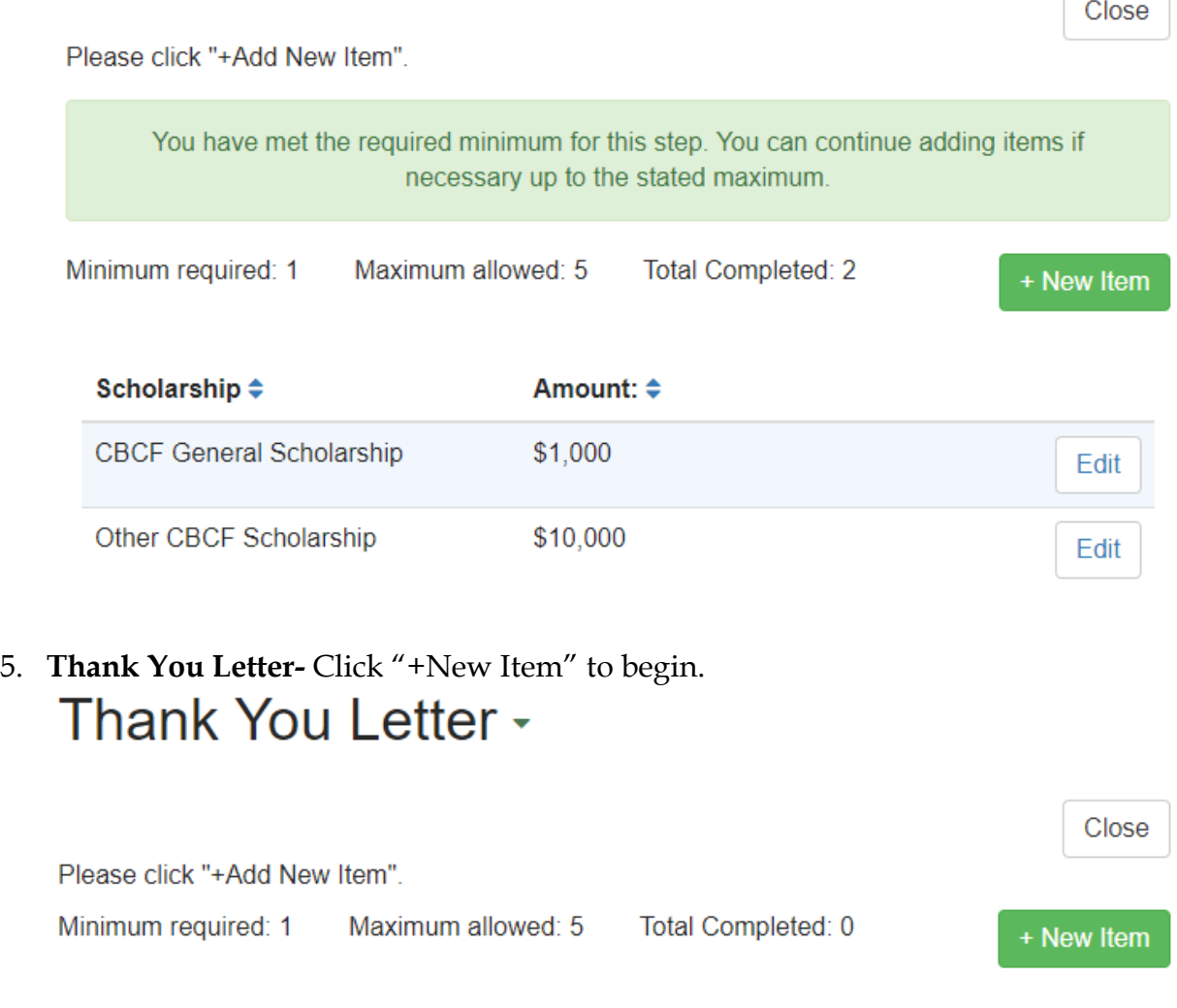

**PLEASE READ THE REQUIREMENTS FOR WRITING THANK YOU LETTERS** before you begin writing your letter. If you do not meet these requirements, you will be asked to rewrite your letter and resubmit. Your scholarship payment will not be processed until your thank you letter is satisfactory. The thank you letter MUST be submitted in a Word format. Your file must be saved in the following format: Scholarship Name- Last Name, First Name. Please see picture below:

繭

Please attach your thank you letter. It must in .doc or .docx format. \*

 $\div$  Select a file

CBCF Scholarship- Ross, Nicole.docx

Once the file is uploaded, click "Mark Complete".

**\*If you were awarded more than one scholarship from CBCF, you will repeat this process for each scholarship you are writing a thank you note for. You must upload a thank you letter for each scholarship awarded.** 

Once you have uploaded all Thank You Letters for each scholarship you were awarded, click "Close".

## Thank You Letter -Close Please click "+Add New Item". You have met the required minimum for this step. You can continue adding items if necessary up to the stated maximum. Minimum required: 1 Maximum allowed: 5 Total Completed: 2 + New Item

6. **Submit-** Once both steps have been successfully completed, you will now be able to click the green "Submit" button. **YOU MUST CLICK THE SUBMIT BUTTON**. You will receive a confirmation email once your acceptance has been successfully submitted.

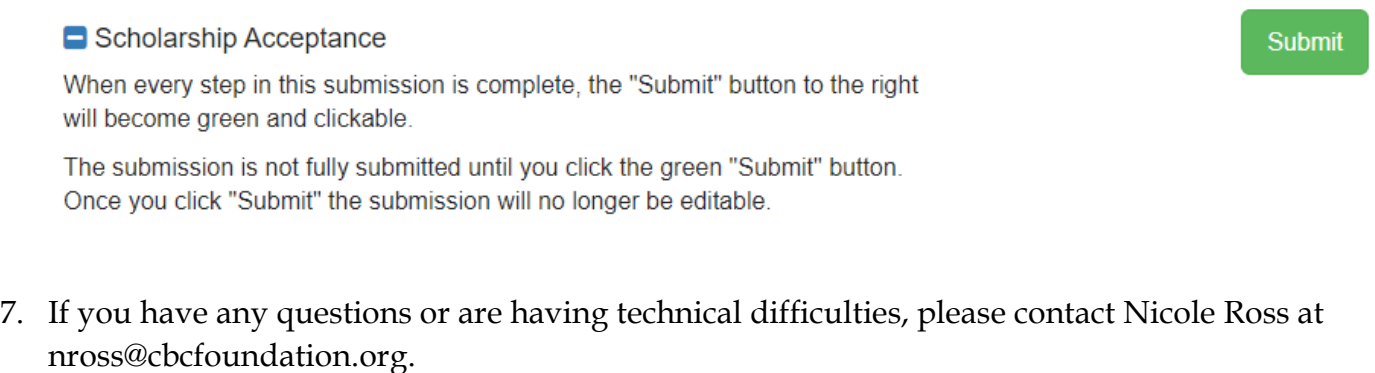